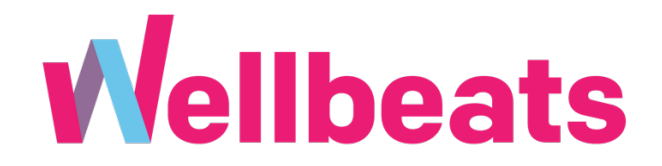

## **How to Change Your Wellbeats Username**

**Step 1:** Visit the Wellbeats app or website portal [\(portal.wellbeats.com\)](https://portal.wellbeats.com) and log in using your current Wellbeats credentials

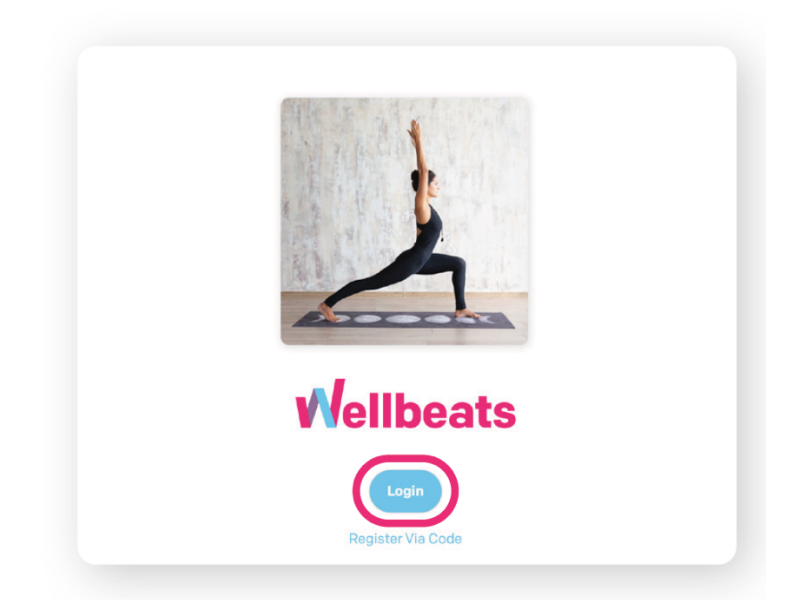

**Step 2:** In the main menu, select *Edit Profile*

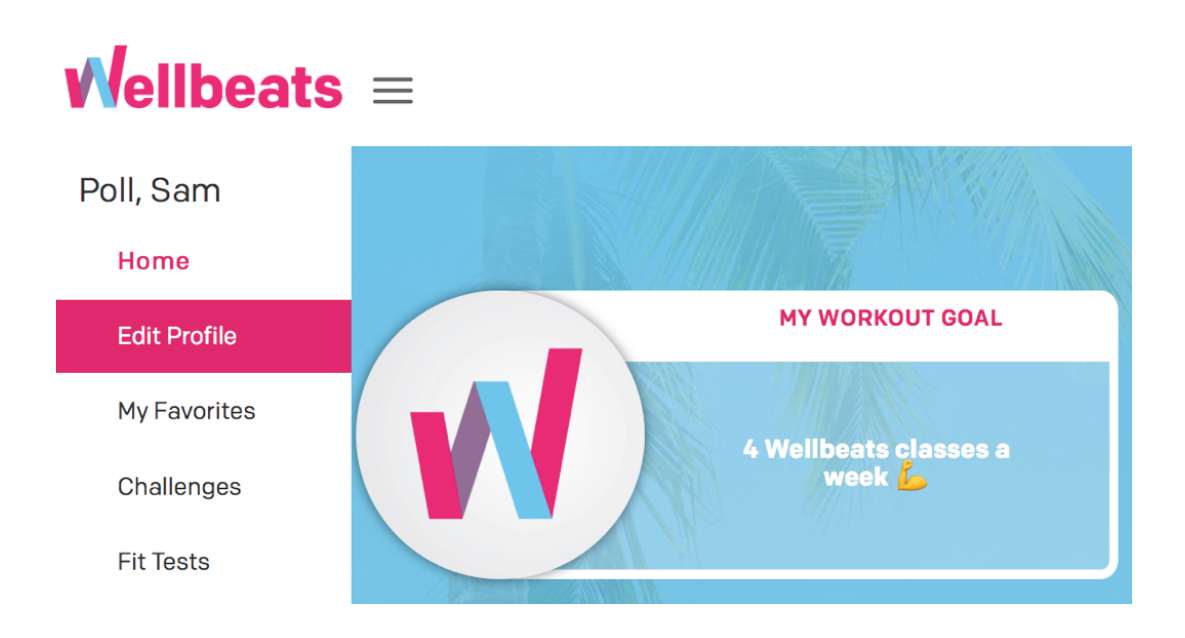

**Wellbeats**  $\equiv$   $\leftarrow$ **Edit Profile**  $\begin{array}{c} \n\text{Q} \n\end{array}$ ⋒ **USER INFO FITNESS PROFILE** First Name\* Workout Goal Sam 4 Wellbeats classes a week Last Name \* Poll Email\* spoll@wellbeats.com Age 31  $\odot$ Gender Male  $\div$ **AUTHENTICATION Country Code** United States of America (+1)  $\qquad \, \hat{\star}$ Username temery Mobile Mobile **Change Password** Default Facility \* WELLBEATS HQ  $\div$ **Change Username** 

**Step 4:** Enter in your preferred username and current password and select *Save* to complete

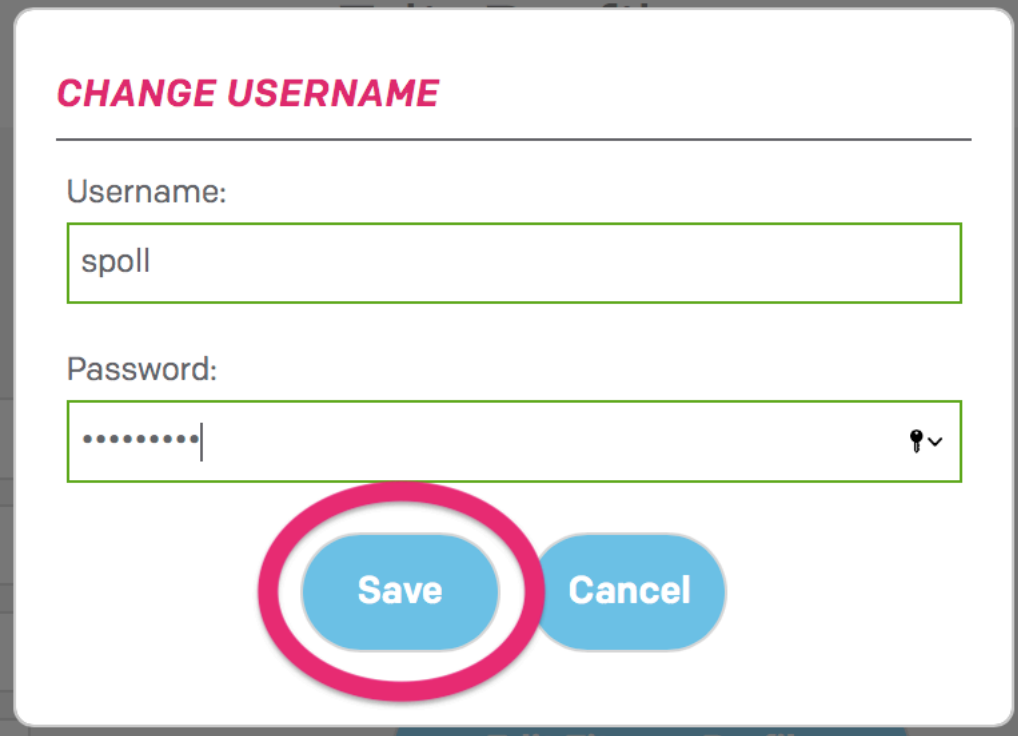

\*Username must be at least 5 characters

Having trouble changing your Wellbeats username? You can reach out to Wellbeats Support at support@wellbeats.com.

**Step 3:** Under Authentication, select *Change Username*